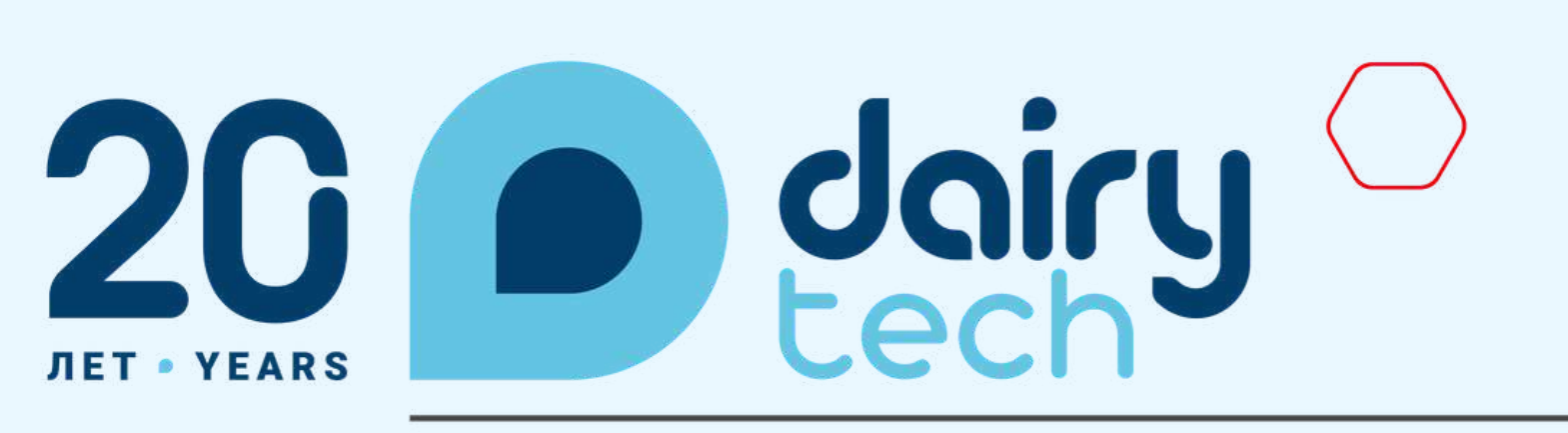

a Hyve event

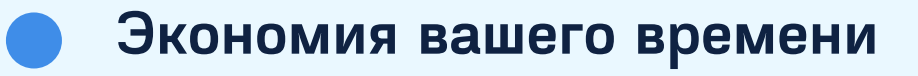

- **Составление статистики**
- **Проведение опросов**
- **Обратная связь с организаторами**
- **Удобный и безопасный сбор контактов**

### Инструкция пользователя Для стендиста

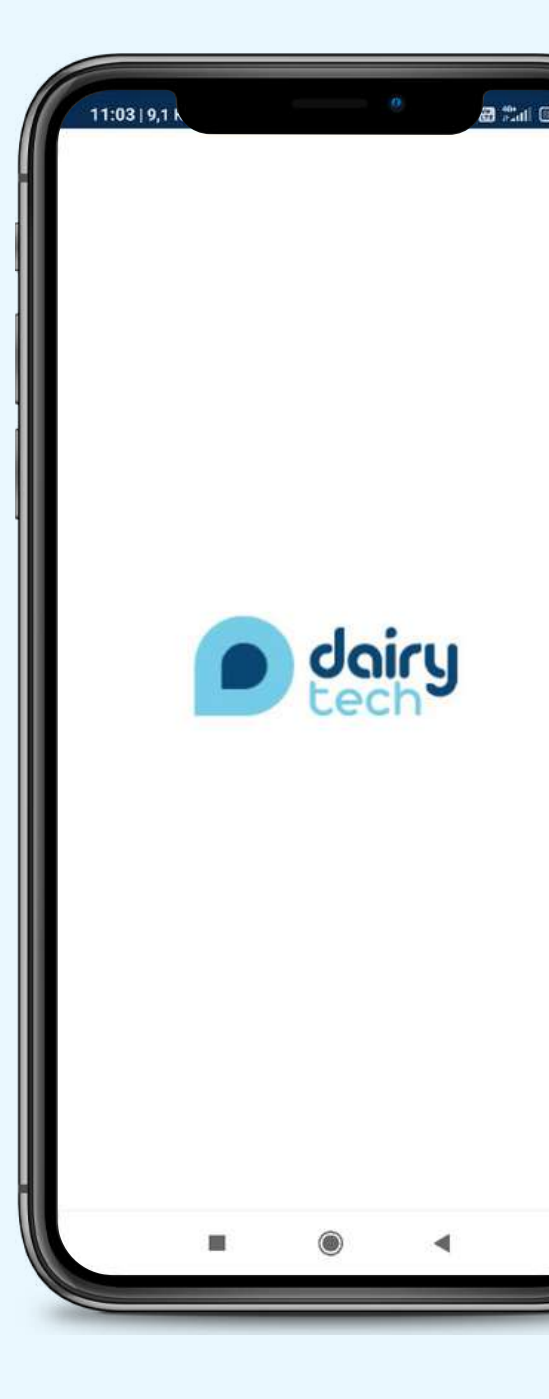

# Авторизация в приложении

Для авторизации вам необходимо ввести логин и пароль, указанные в письме. Письмо приходит на почту, указанную при регистрации.

> Восстановить данные учетной записи.

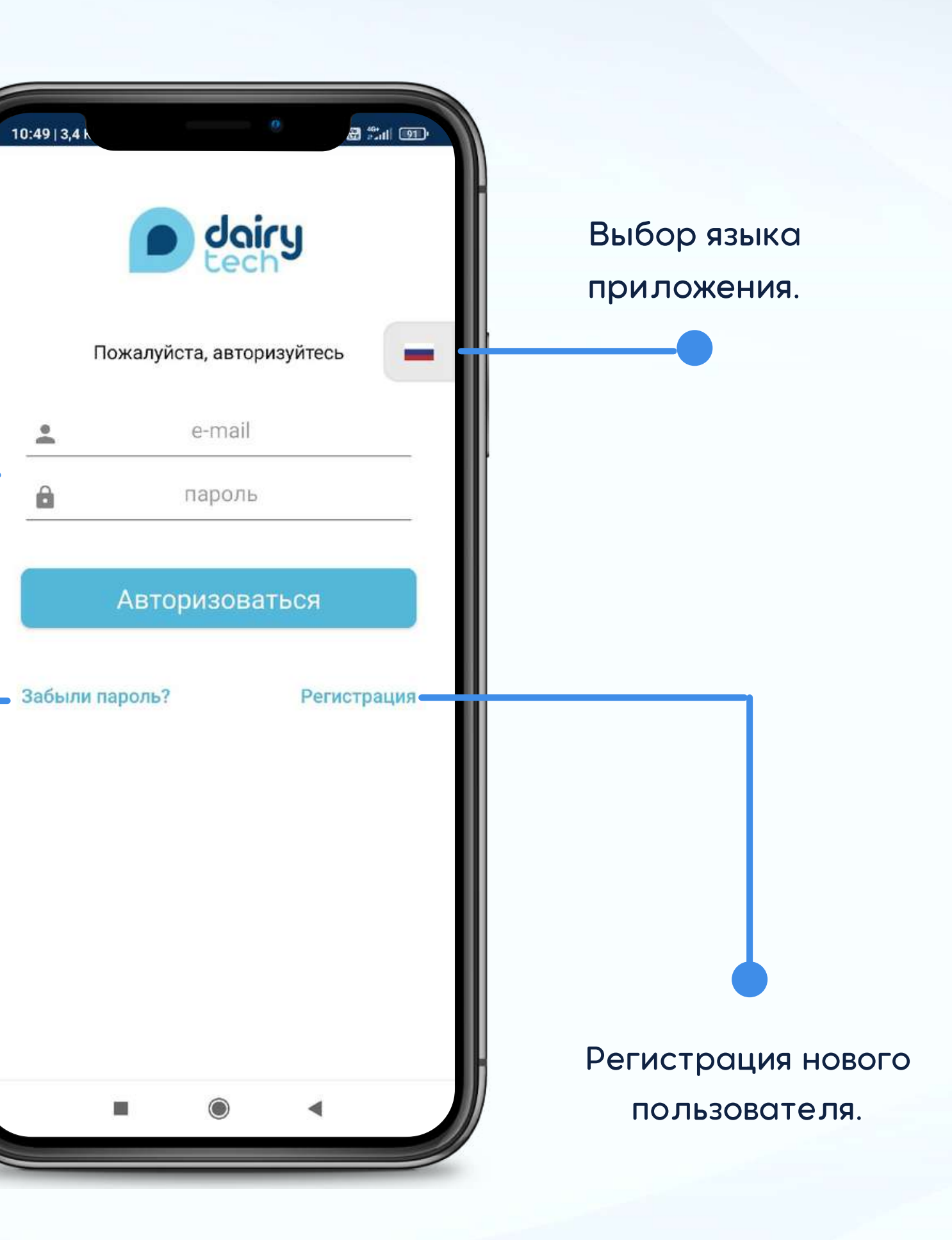

# Регистрация в приложении

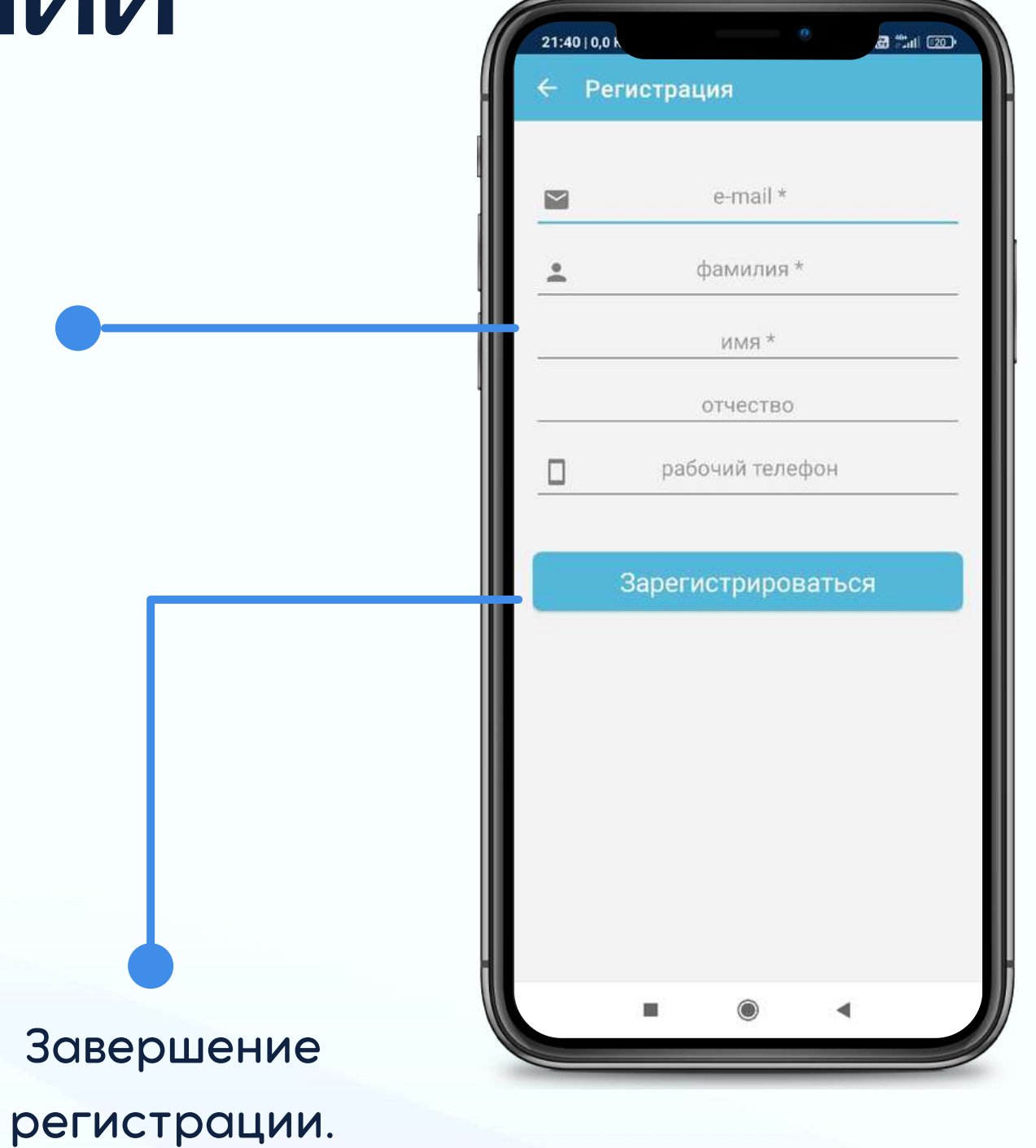

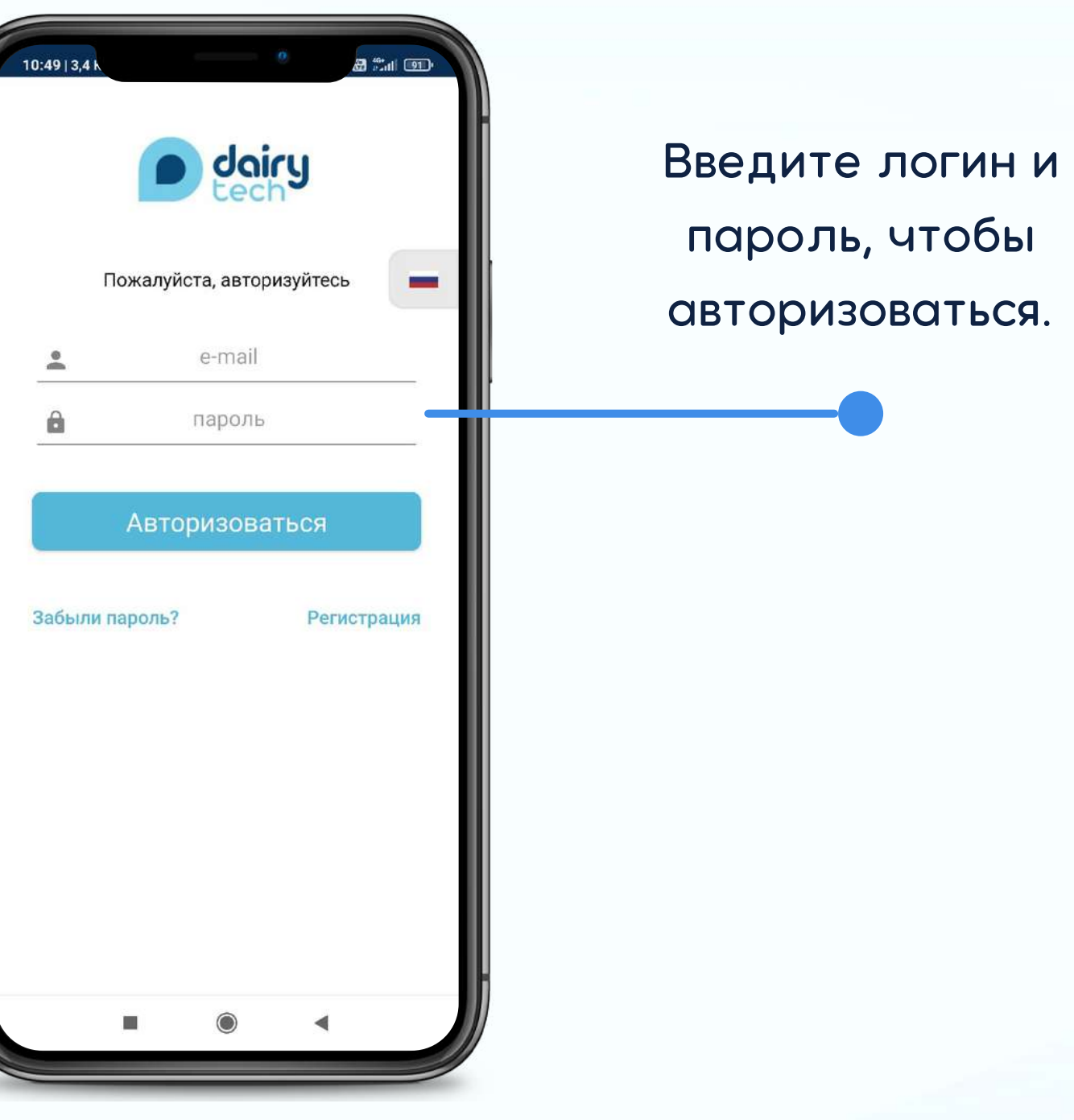

После прохождения регистрации, на вашу почту придет письмо с вашим логином и паролем.

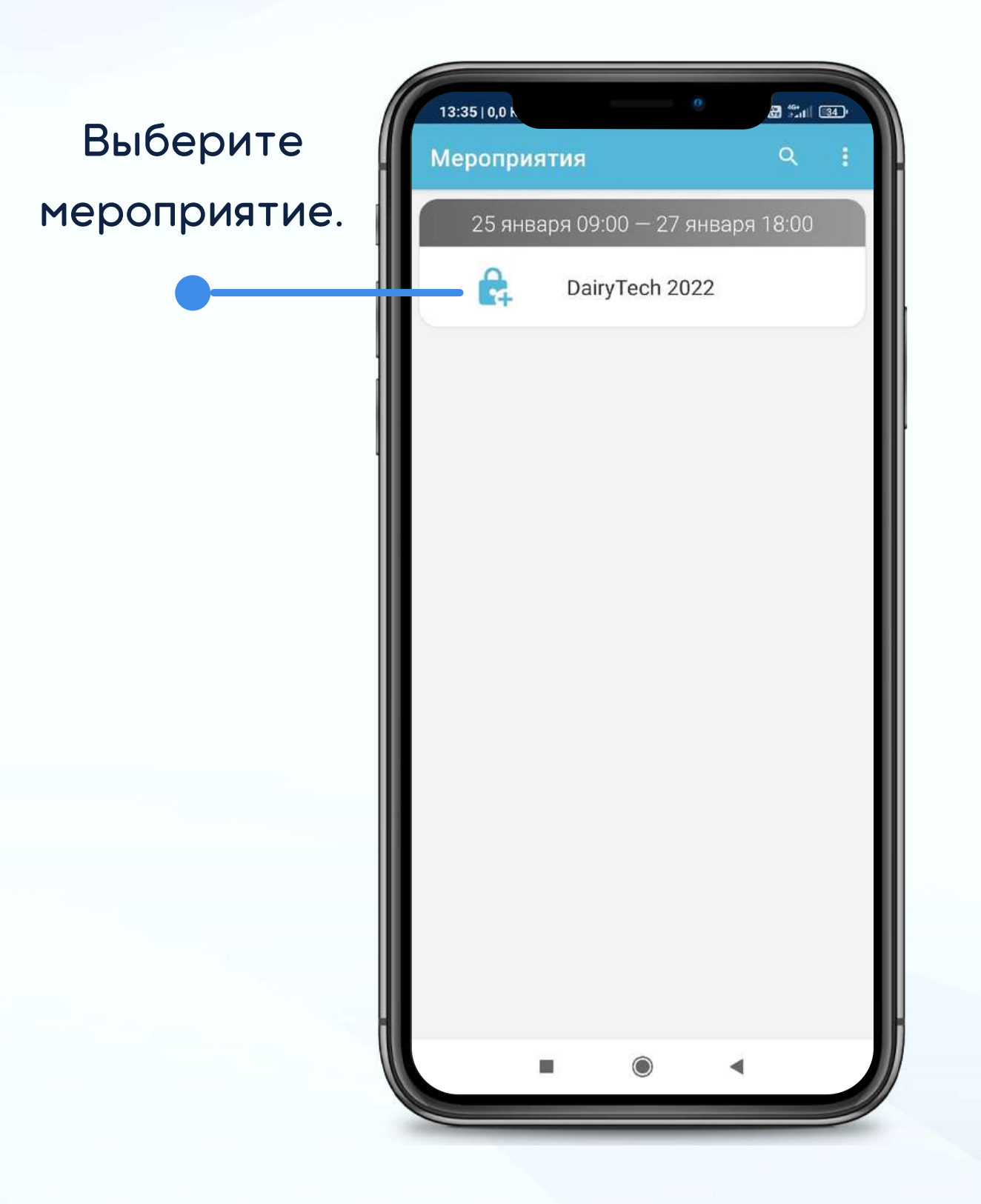

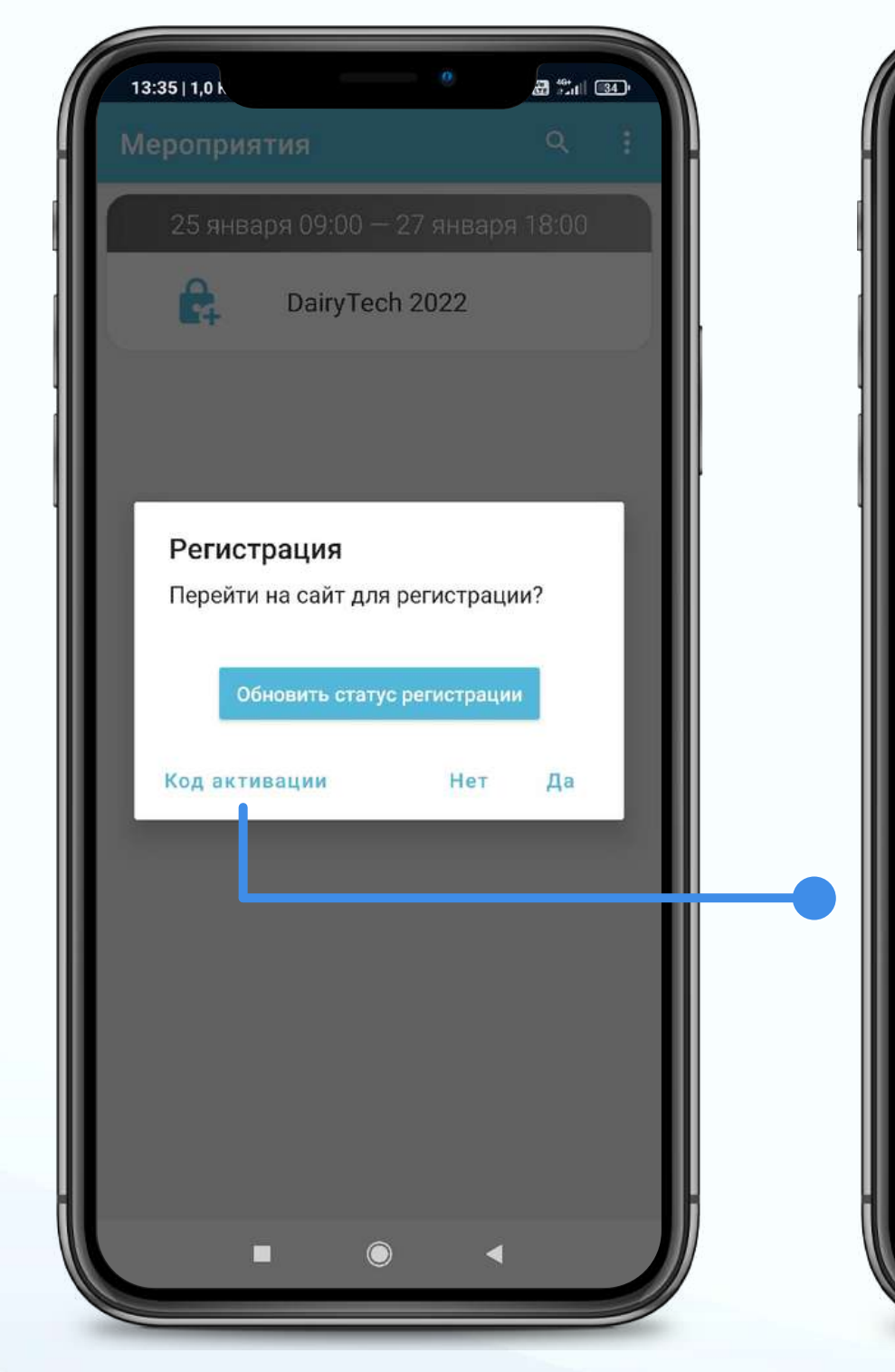

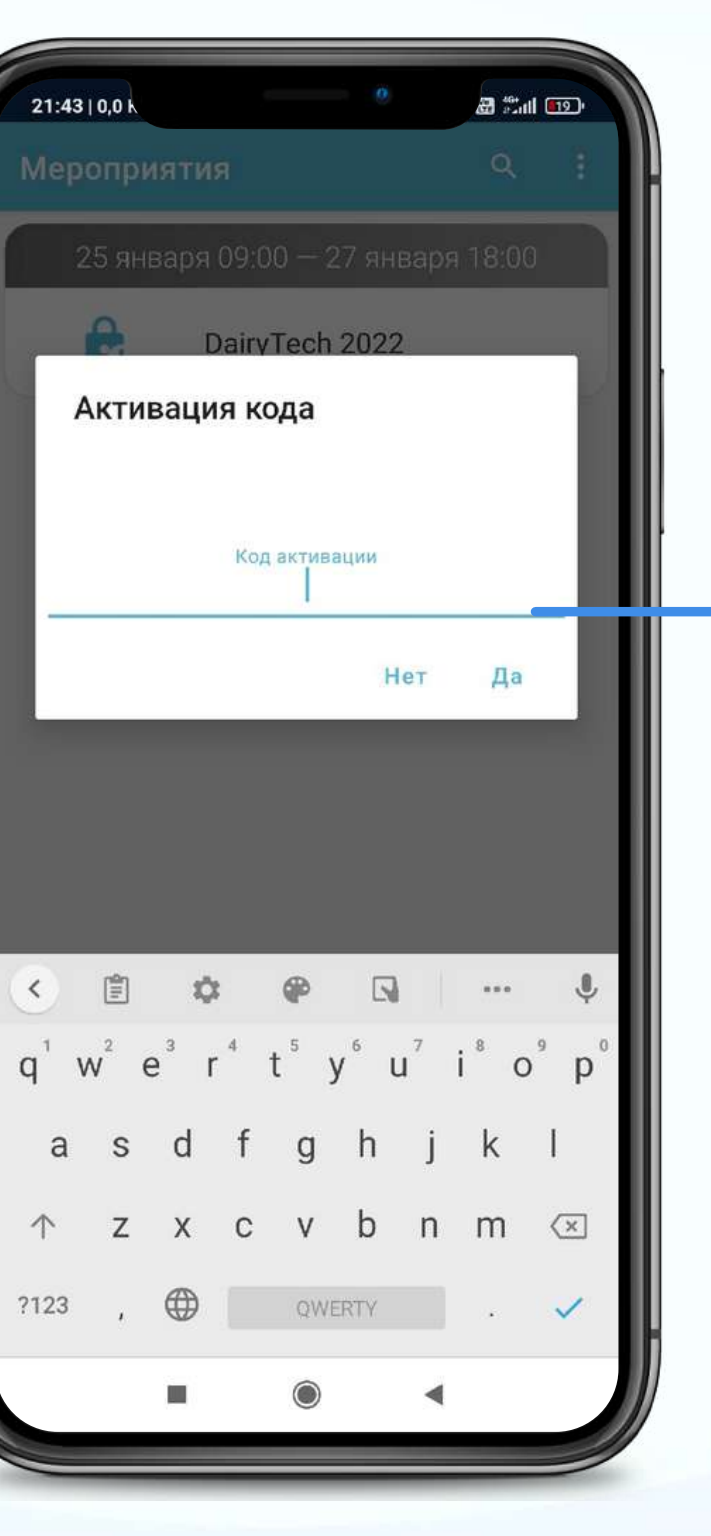

# Авторизация на мероприятие

Вам необходимо ввести полученный от организатора код активации для подключения функционала участника мероприятия.

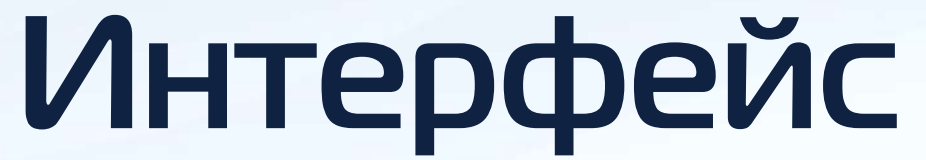

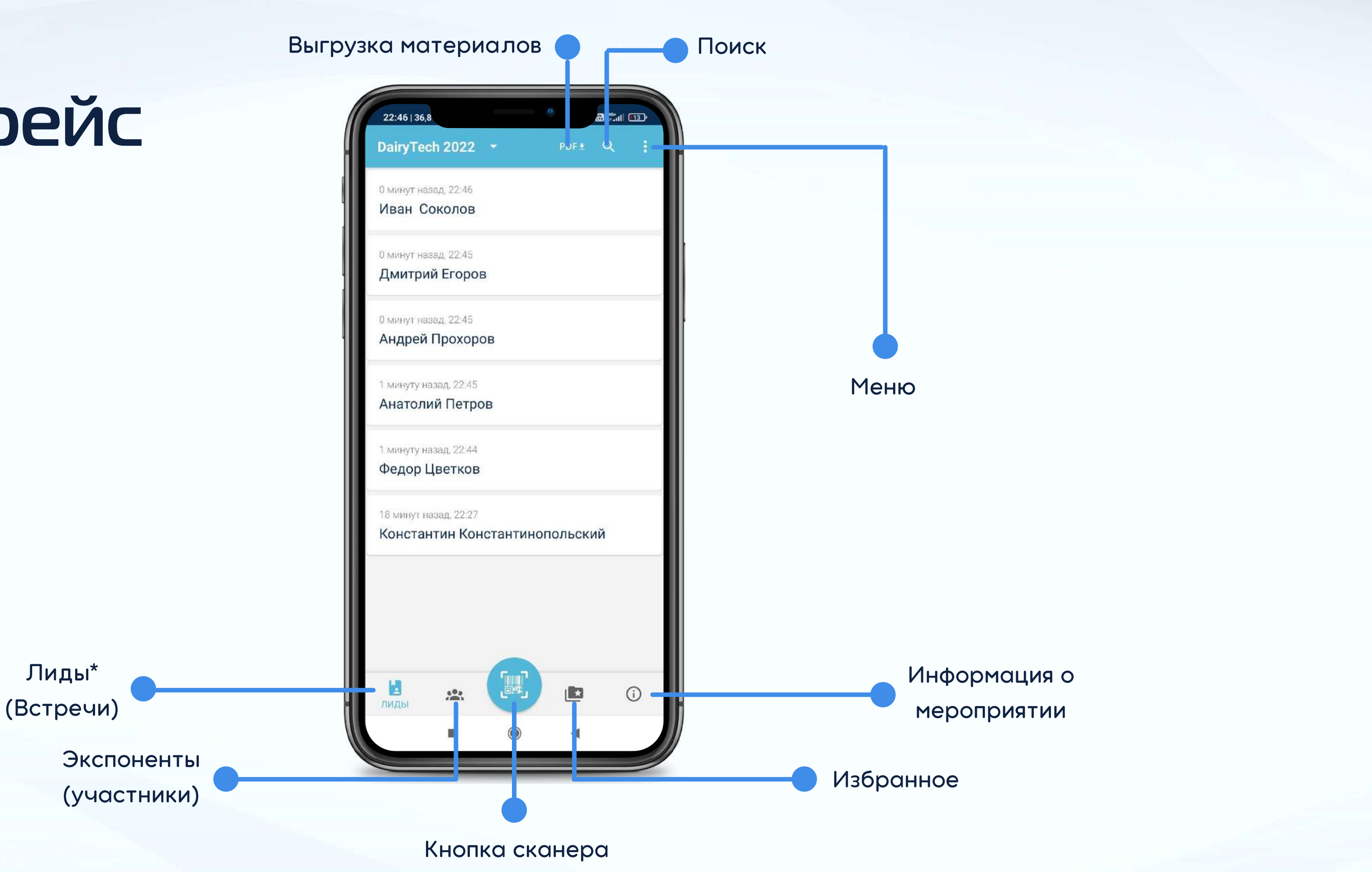

Лиды - потенциальные клиенты.

## Часто задаваемые вопросы.

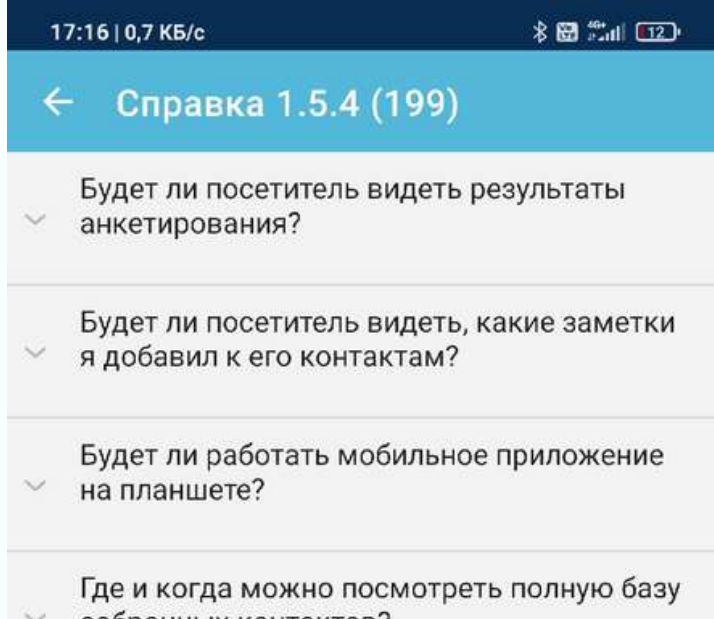

 $\vee$  собранных контактов?

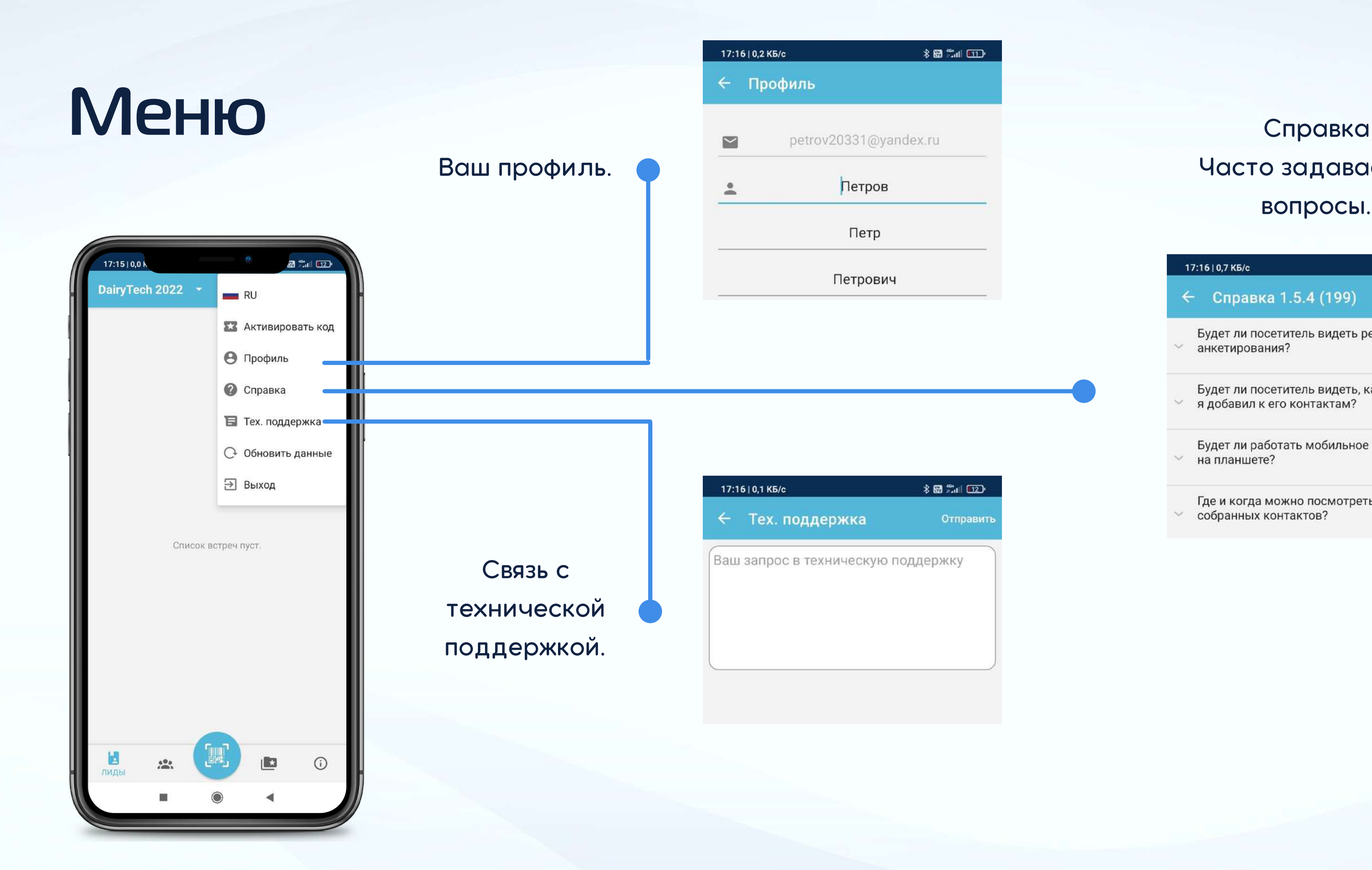

## Регистрация встреч

С помощью мобильного приложения вы можете бесконтактно обменяться данными с посетителями и экспонентами.

Обмен данными происходит путем сканирования Штрихкодов с бейджей и электронных билетов посетителей и экспонентов. Вся информация о "встречах" сохраняется в разделе "Лиды".

Вы можете дополнять "встречи" текстовой информацией и фото.

Кнопка сканера.

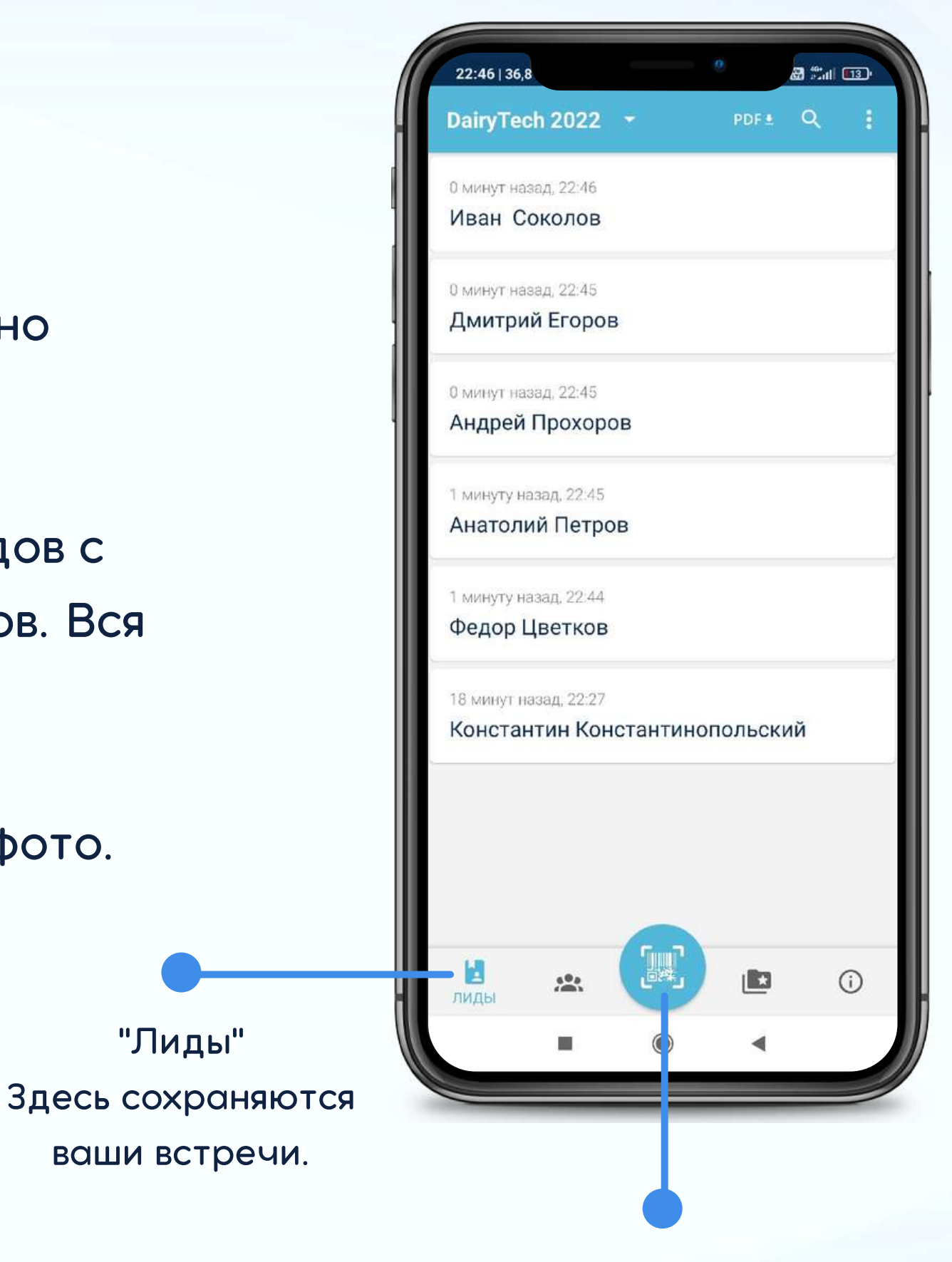

# Сканирование Штрихкода

### 1 шаг

### 2 шаг Система автоматически считает информацию. 18:53 | 0,5 K **OTMEHA** О Оцифровать визитку В ввести данные вручную Наведите камеру на штрихкод на бейдже посетителя. Считывание произойдет автоматически. ВЕЕСТИ ШТРИХКОД ВРУЧНУ

Нажмите "Считать штрихкод" Наведите камеру устройства на штрихкод.

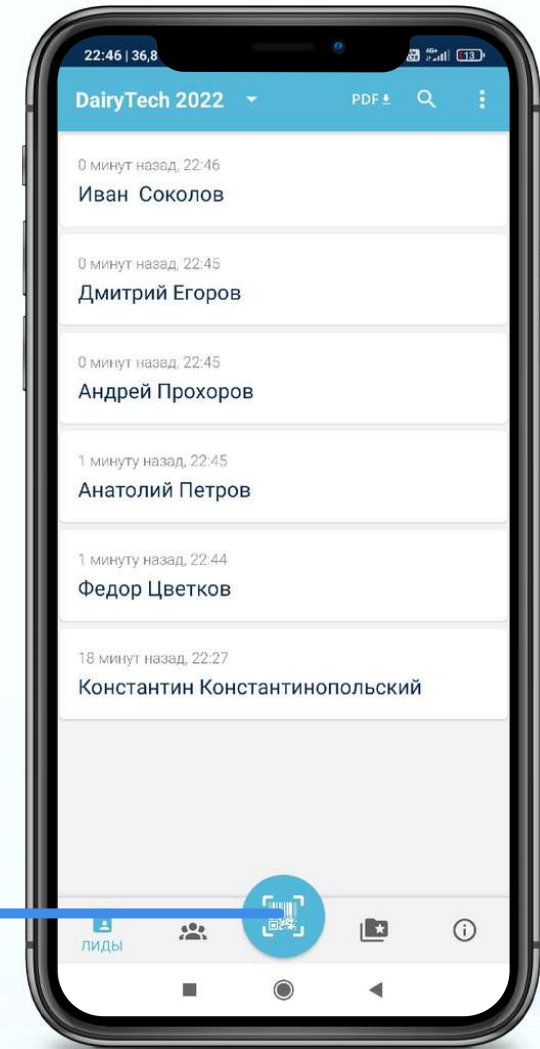

### 3 шаг

Данные профиля посетителя или экспонента сохраняются в приложении, в разделе "Лиды".

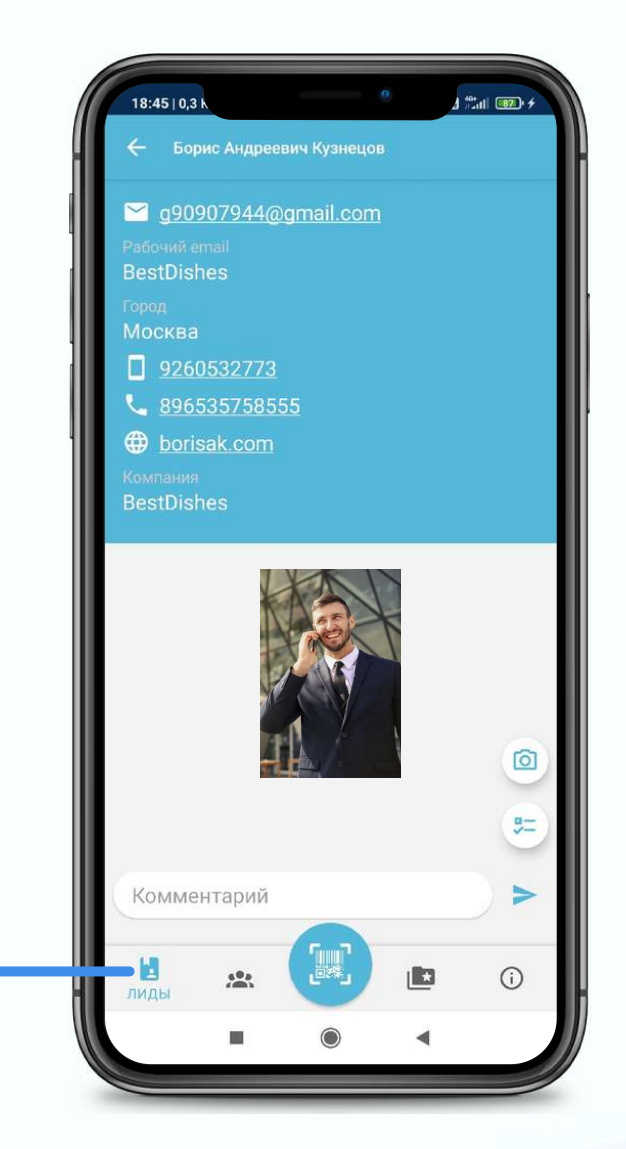

# Лиды (Встречи)

В данном разделе сохраняются контакты экспонентов, чьи бейджи вы отсканировали ранее.

 $\odot$ 

Вы можете выгрузить список "встреч" в виде файла.

 $22:46 | 36,8$ 

DairyTech 2022

0 минут назад, 22:46 Иван Соколов

0 минут назад, 22:45

0 минут назад, 22:45 Андрей Прохоров

1 минуту назад, 22:45 Анатолий Петров

минуту назад, 22:44 Федор Цветков

18 минут назад, 22:27

 $5<sup>0</sup>$ 

лидь

Константин Константинопольский

Дмитрий Егоров

8 Col (13)

PDF<sub>\*</sub> Q

В профиле посетителя прописана подробная информация о нем, также присутствуют контакты и ссылка на сайт.

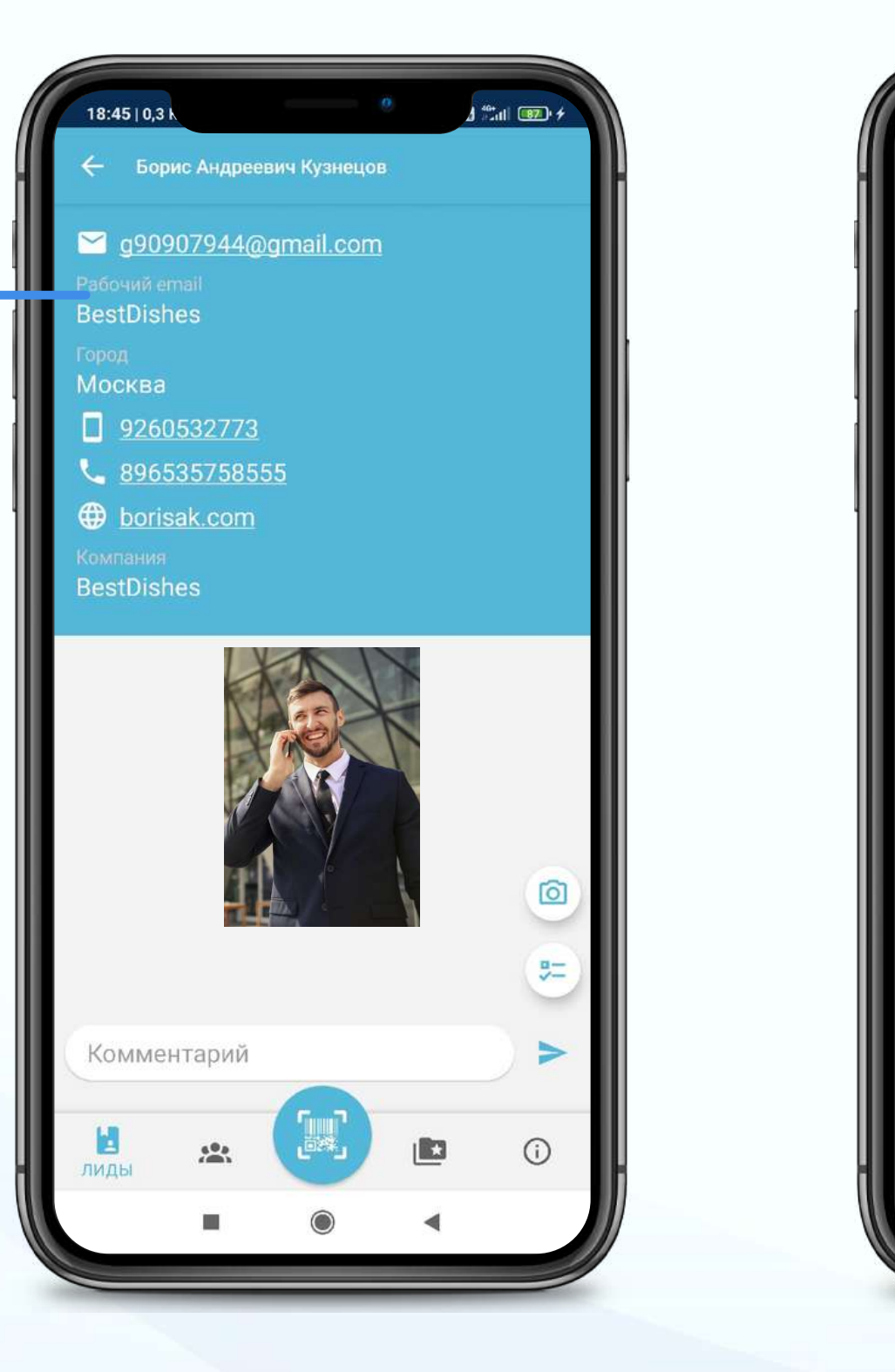

Профиль посетителя содержит в себе всю информацию,

указанную при регистрации на мероприятие.

Здесь вы можете дополнить встречу текстовой информацией и фото, а также начать опрос.

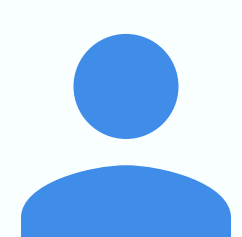

# Профиль посетителя

Фамилия Имя Отчество.

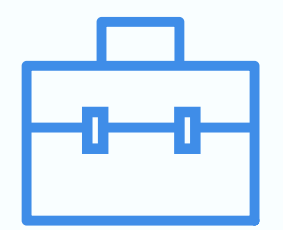

Интересы на мероприятии.

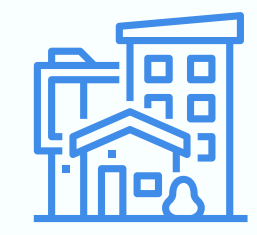

Контактные данные.

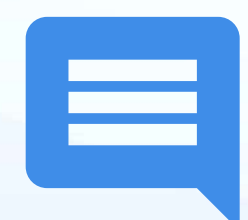

Место работы.

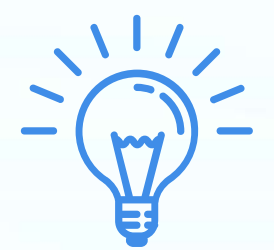

Город.

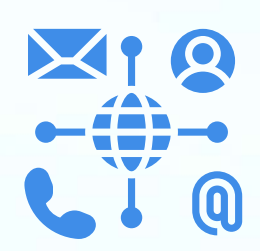

Ваши комментарии и фото.

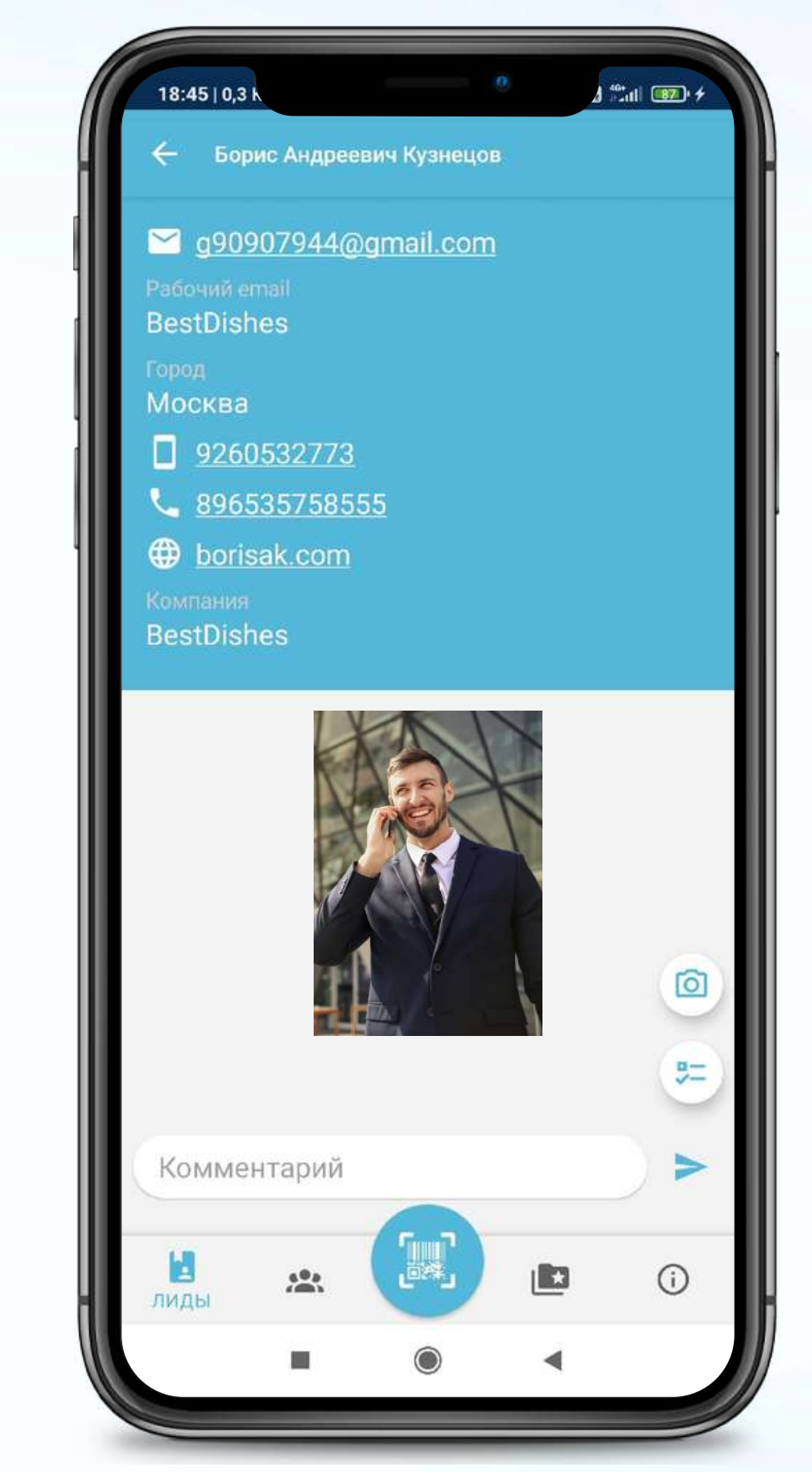

# Дополнение встречи

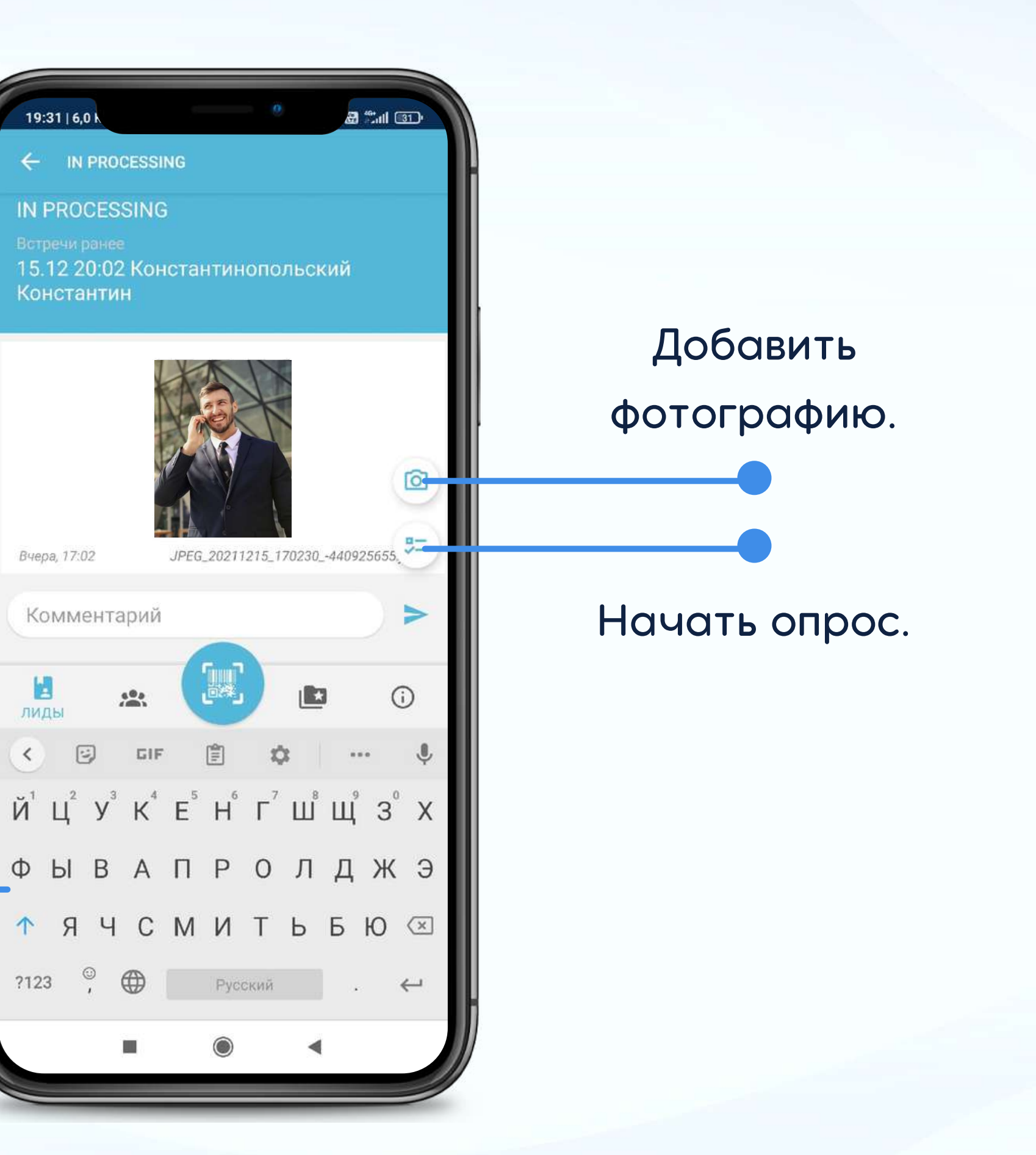

### Дополнить встречу текстовой

информацией.

19:31 | 6,0 k  $\leftarrow$  IN PROCESSING **IN PROCESSING** 15.12 20:02 Константинопольский Константин Вчера, 17:02 Комментарий  $60<sub>0</sub>$ тиды  $\odot$  $\mathbb{G} \left( \mathbb{F} \right)$  $\oplus$ ?123

# Выбор опроса

Вы можете начать опрос любого посетителя стенда из списка "Лидов".

Вы можете опрашивать как посетителей, так и экспонентов. Для каждой отдельной категории участников мероприятия предусмотрен свой опрос.

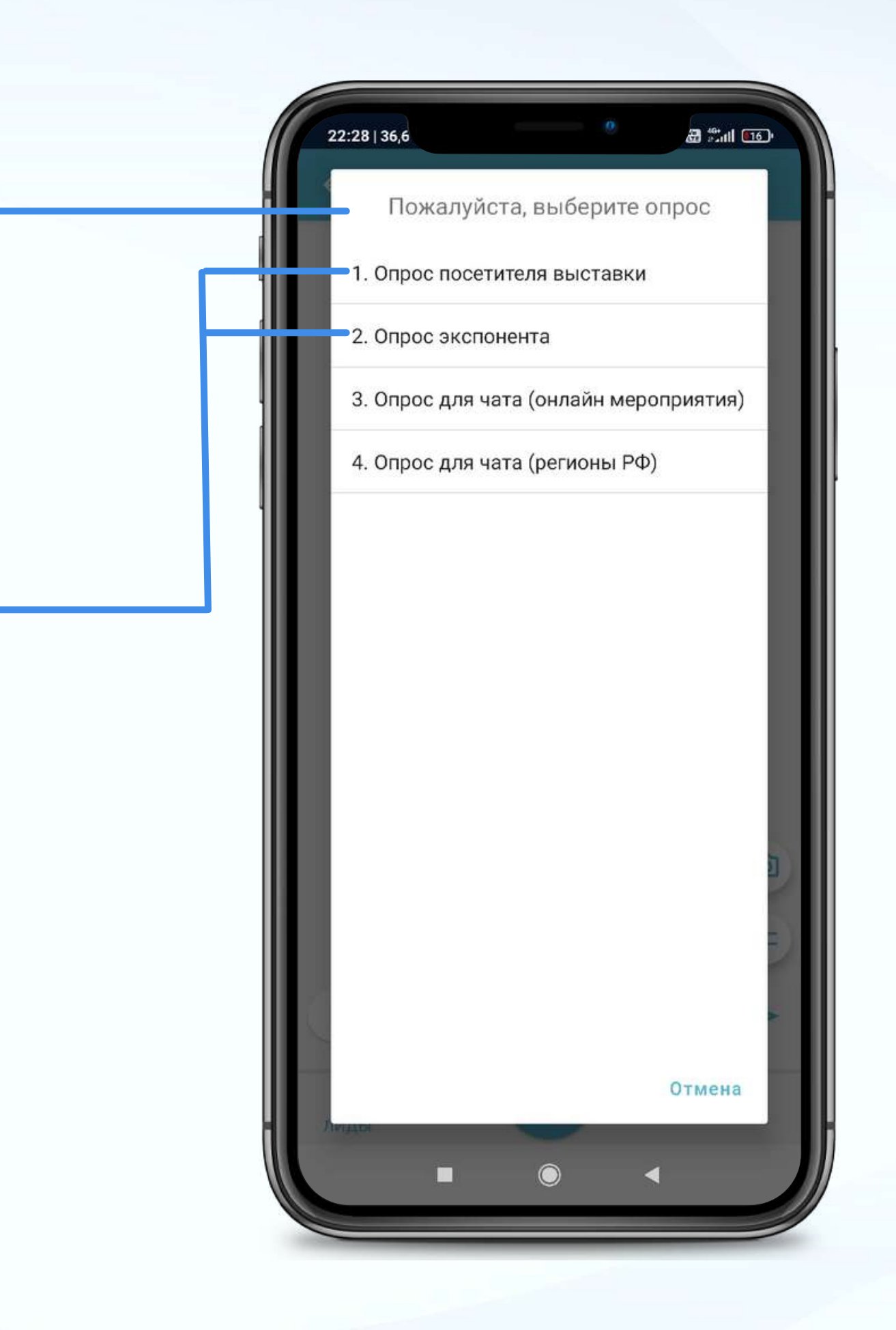

# Опросы

Для начала опроса вам нужно выбрать нужный раздел и задавать заранее подготовленные вопросы, далее вы нажимаете на выбранный респондентом вариант ответа.

Отмеченные варианты ответов будут выделены другим цветом.

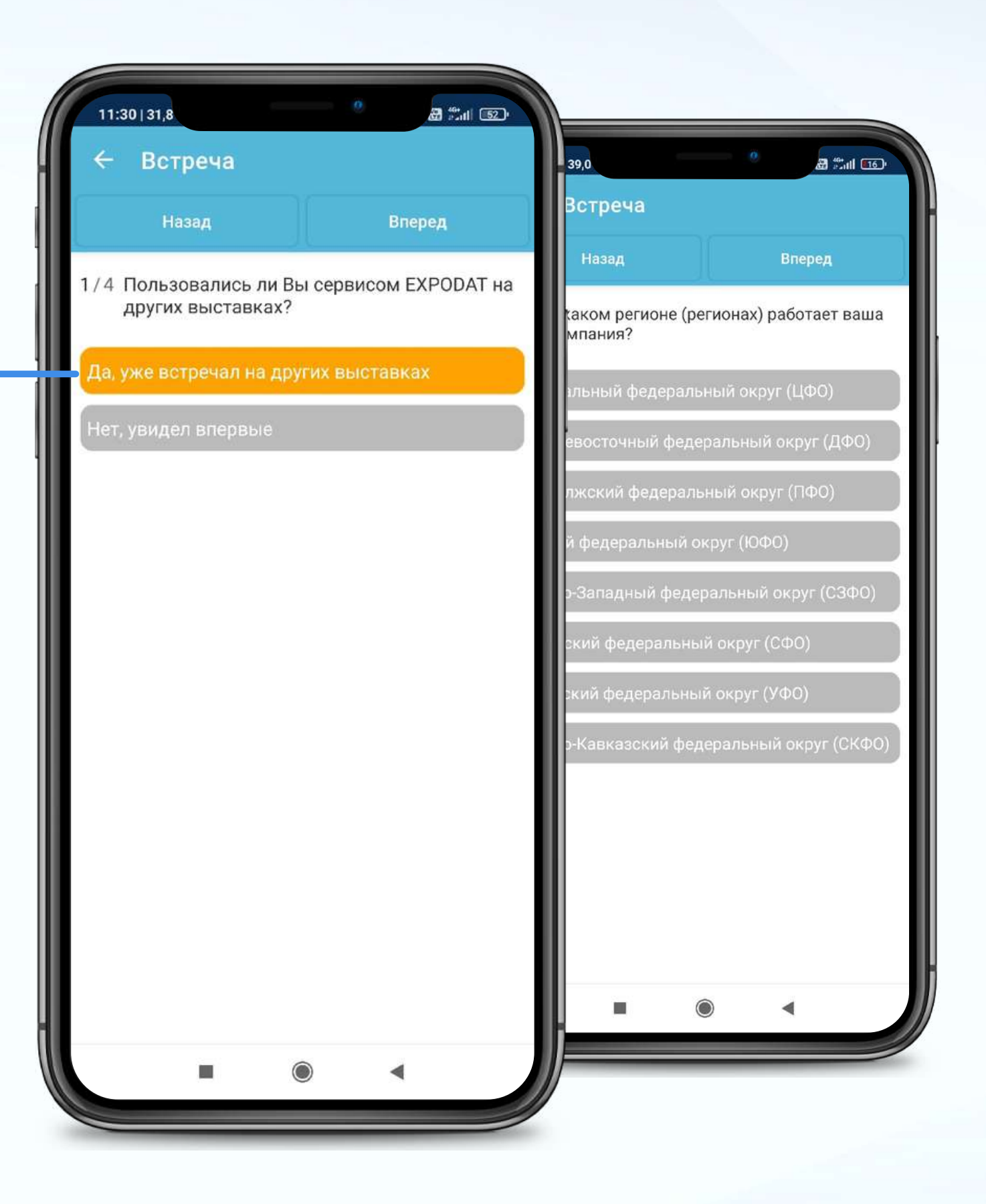

## Результаты опроса

После прохождения опроса, результаты отобразятся в профиле респондента, в разделе "Лиды".

Лиды

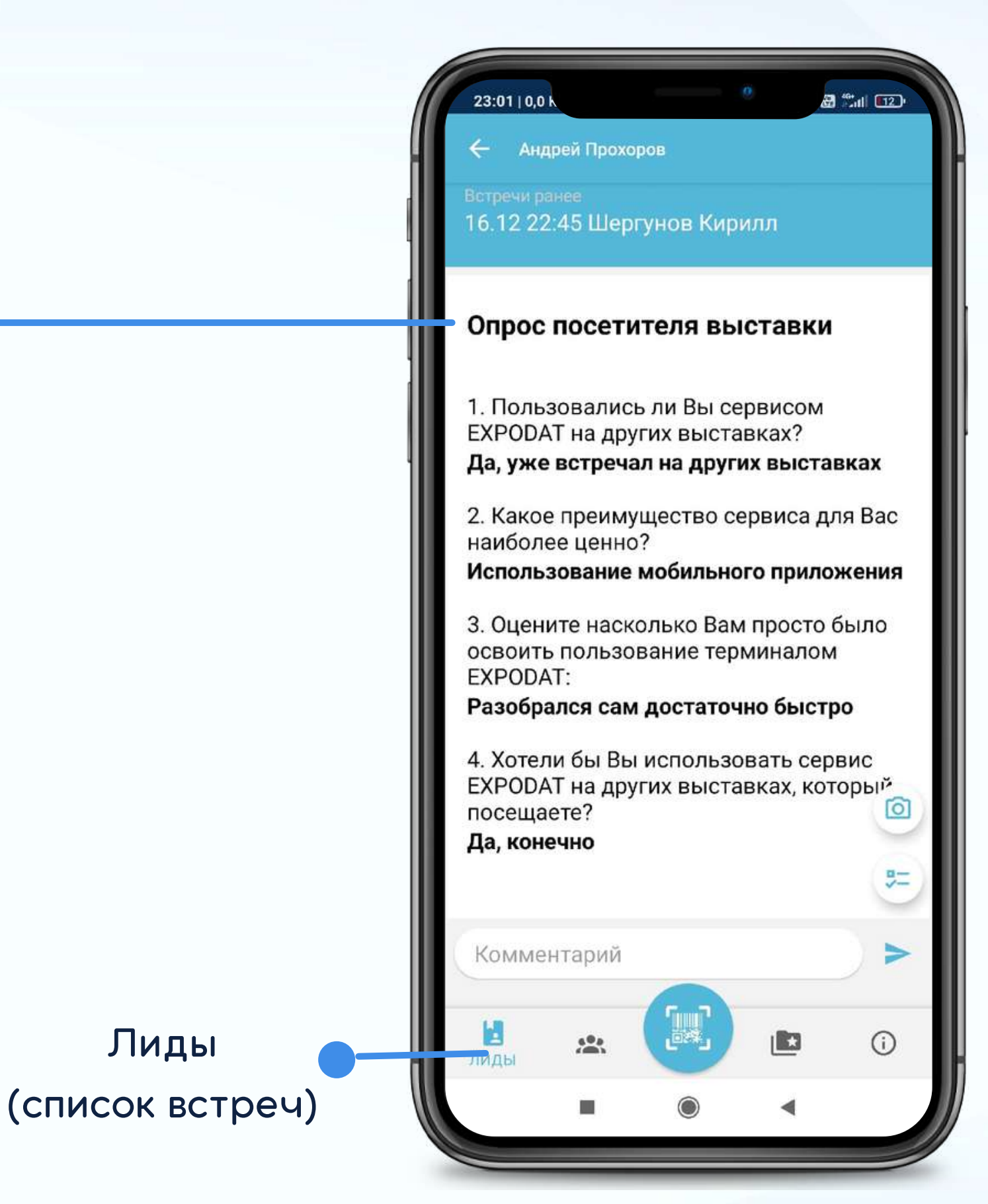

## Информация о мероприятии

В данном разделе вам доступна полная информация о мероприятии, в частности деловая программа, дата и место проведения, справочные материалы и регламенты, карта мероприятия и схема проезда.

Вы можете просматривать каталоги брендов участников и добавлять нужные позиции в список "Избранное".

Основная информация мероприятии, а также

о месте проведения.

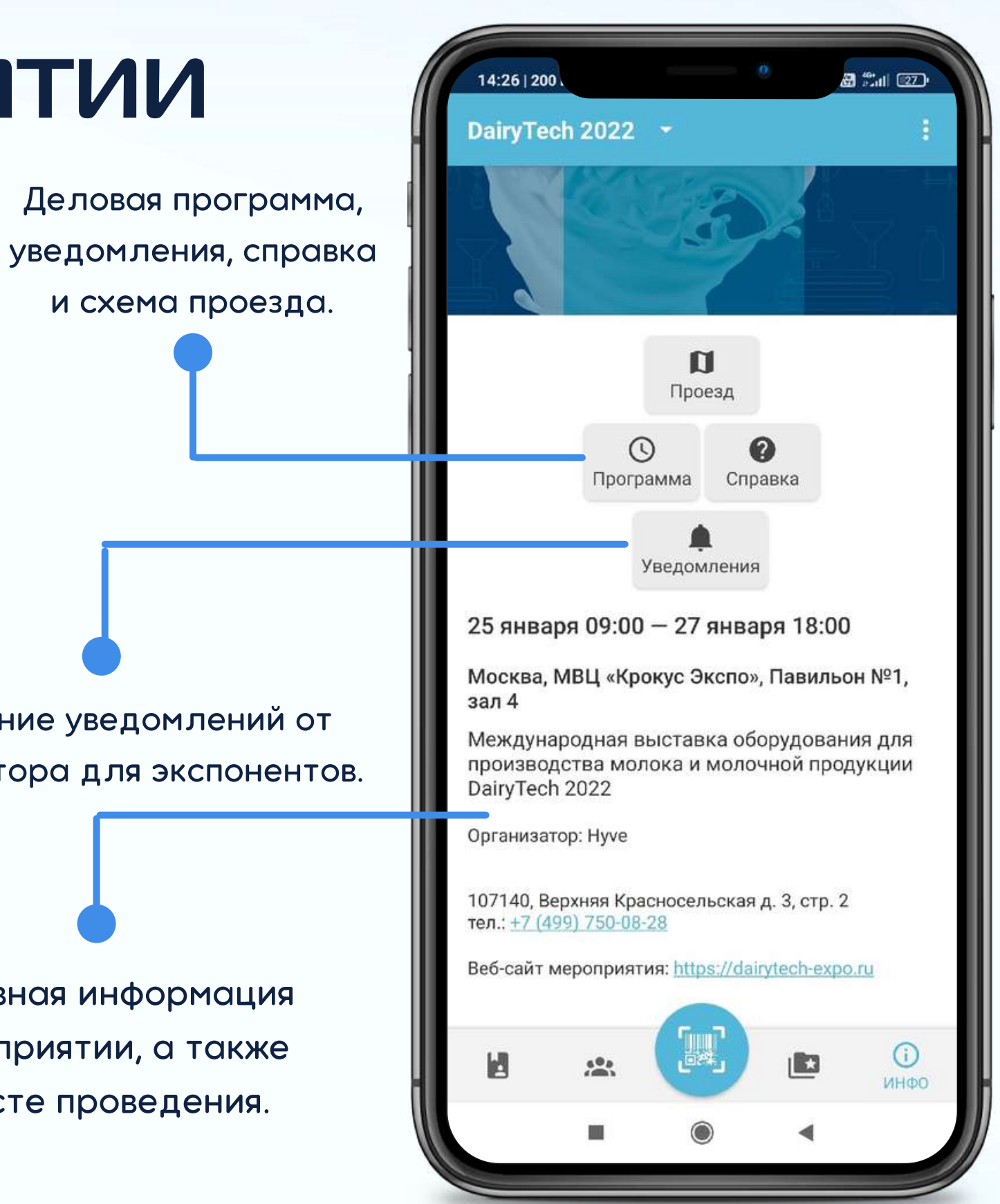

Получение уведомлений от организатора для экспонентов.

# Деловая программа

- Список мероприятий деловой программы.
- Система напоминаний об "избранных" событиях.
- Поиск мероприятий по названиям, спикерам, темам и ключевым словам.

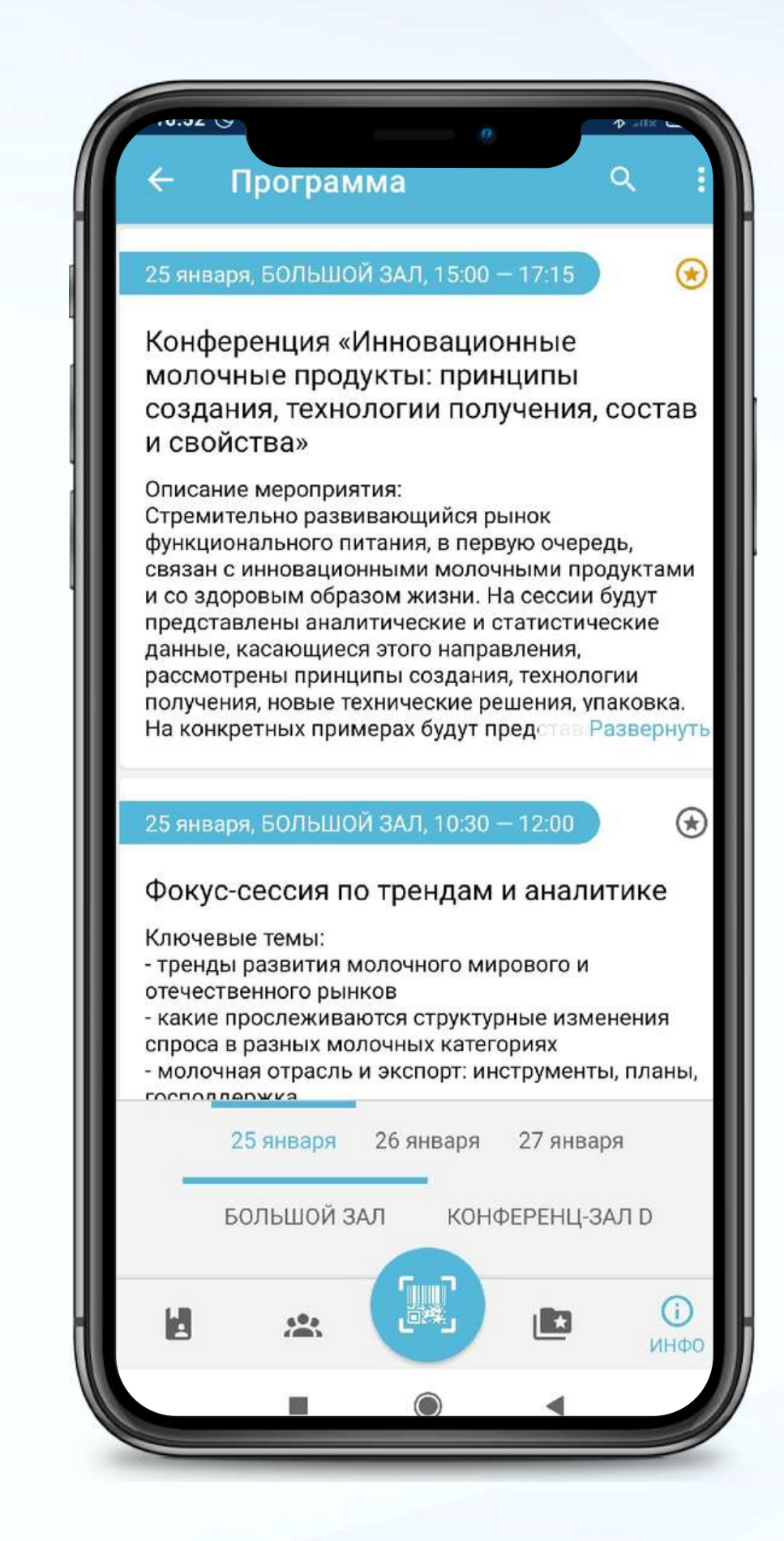

Напротив события, бренда или продукта находится значок в виде звездочки.

С самого начала он серого цвета, это означает, что вы можете выбрать данный элемент. Достаточно нажать на значок звездочки.

После нажатия, звездочка окрасится в желтый цвет, это означает, что продукт был добавлен в список "Избранное".

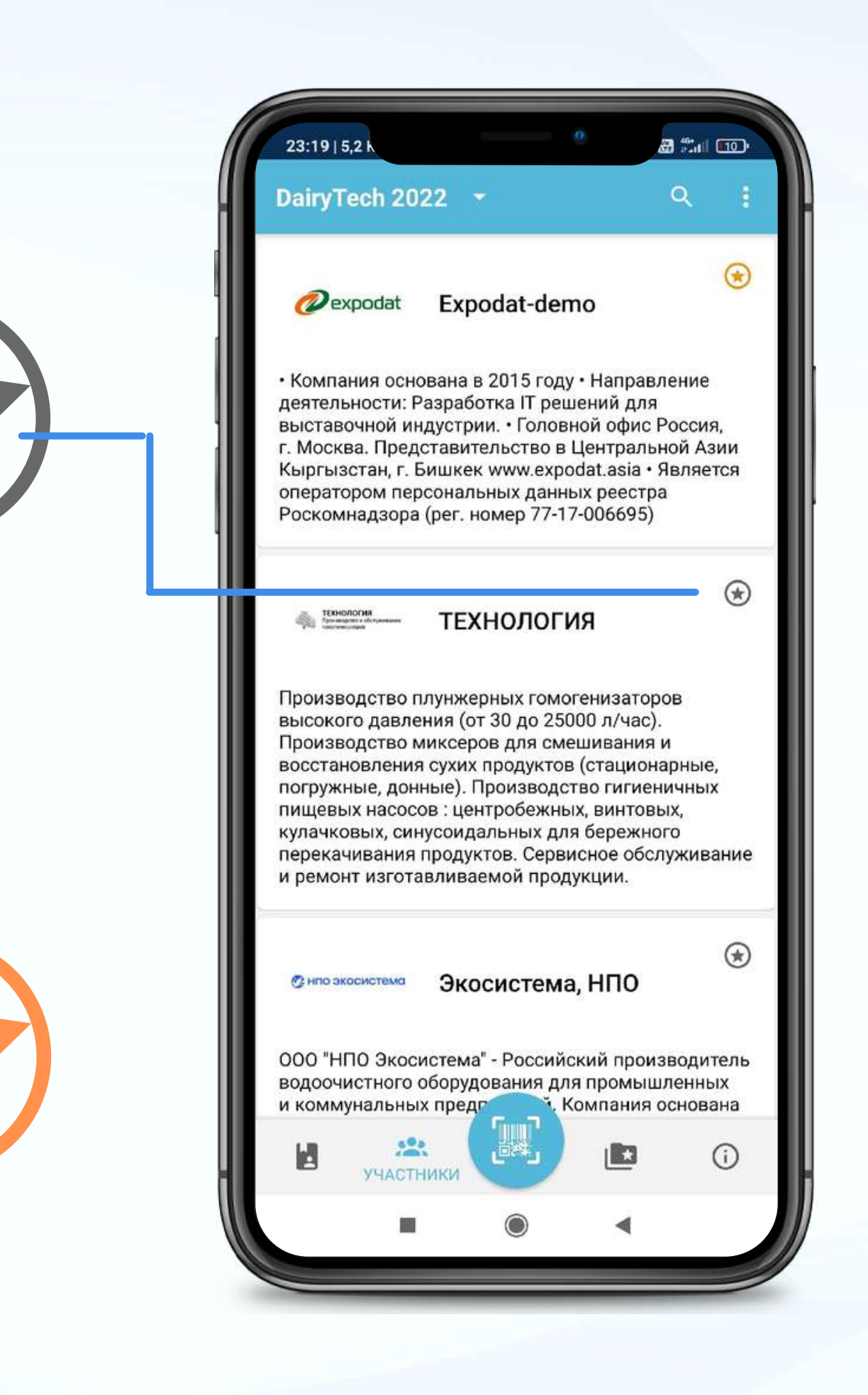

# Добавление в избранное

Чтобы узнать подробную информацию об участнике, нажмите на него в списке.

Вы можете как добавлять, так и удалять продукты из списка "Избранное". Достаточно лишь снова нажать на звездочку. После нажатия продукт будет удален из списка, однако потом вы снова можете его добавить в "Избранное".

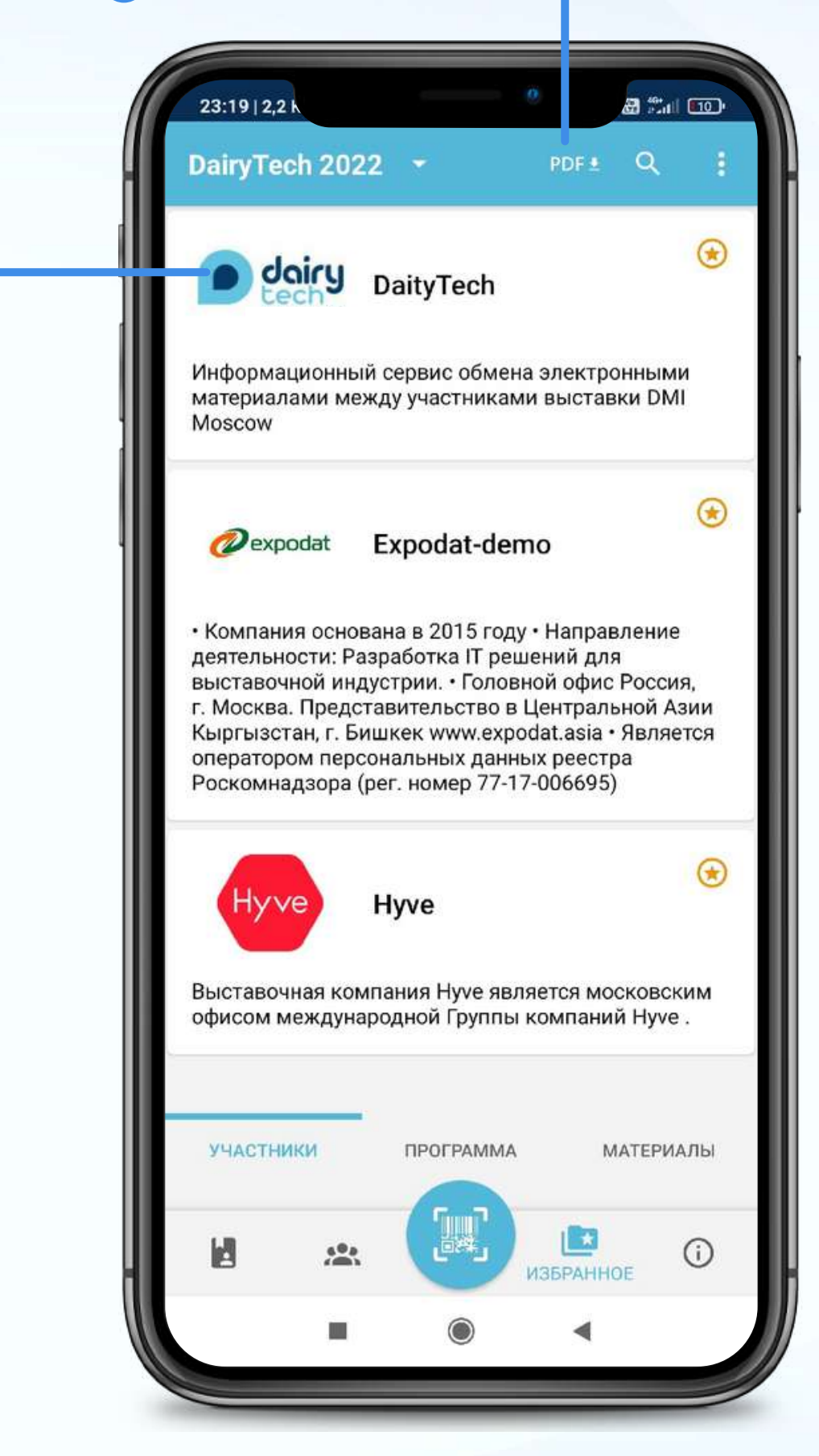

# Управление списком

Выгрузить список "Избранное" в виде файла.

# Поиск

- Поиск в разделе "Лиды" по фамилии или по компании.
- Поиск в списке участников по названиям и рубрикаторам (регионам, продукции, видам деятельности).
- Поиск и просмотр информации о стендах, о компаниях участниках и их продукции.
- Возможность добавить элементы в список "Избранное".

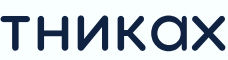

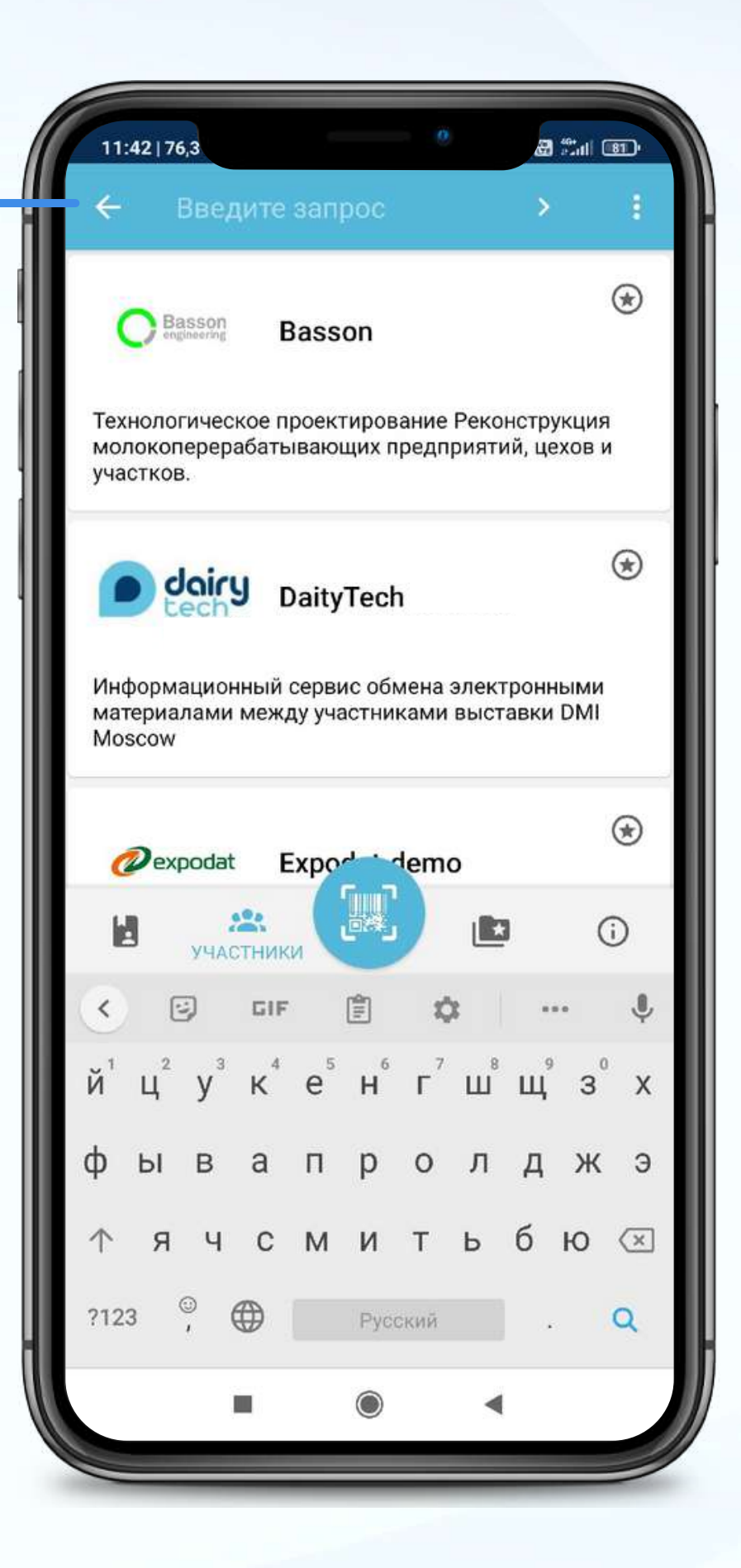

# СКАЧАЙТЕ БЕСПЛАТНО!

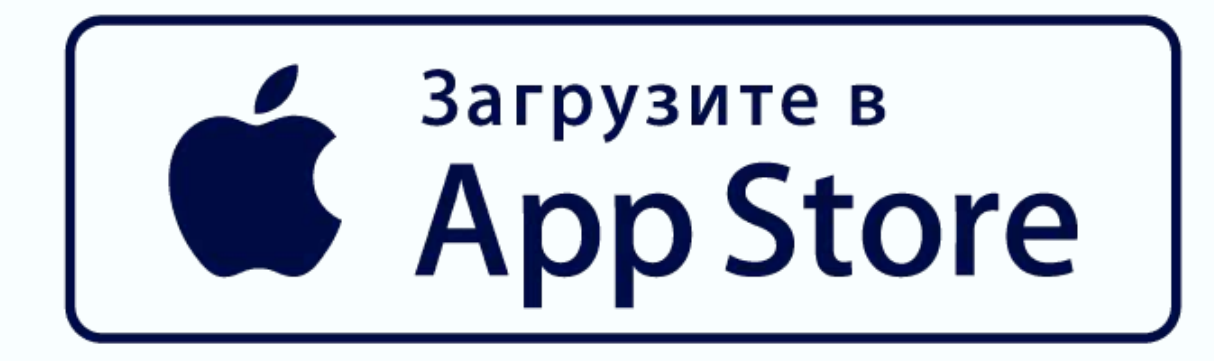

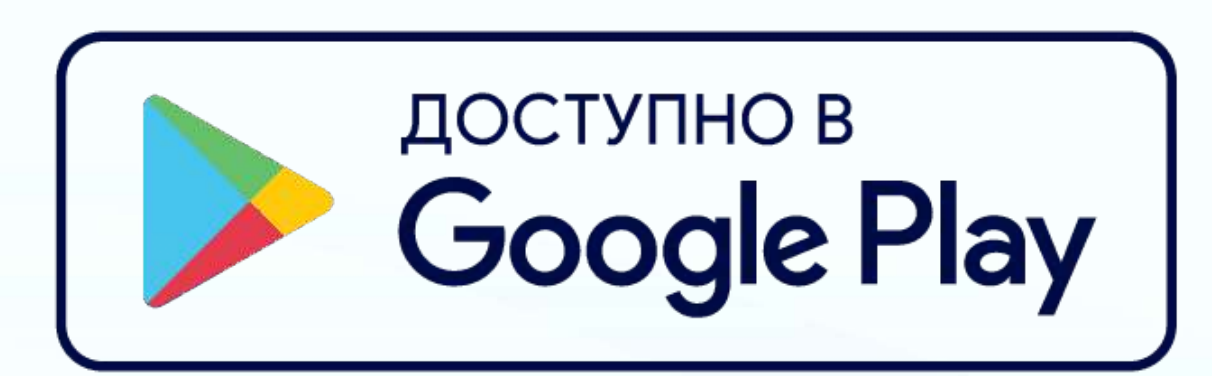

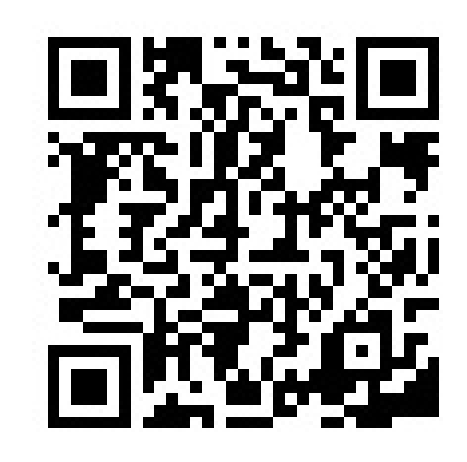

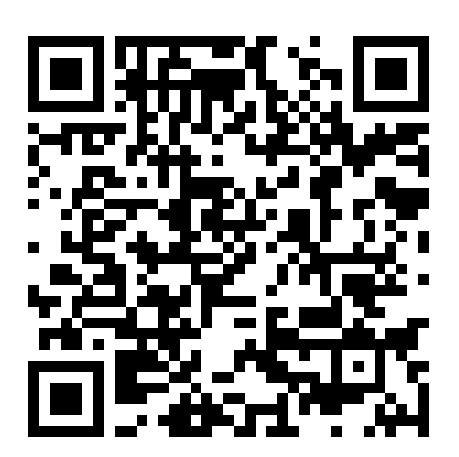

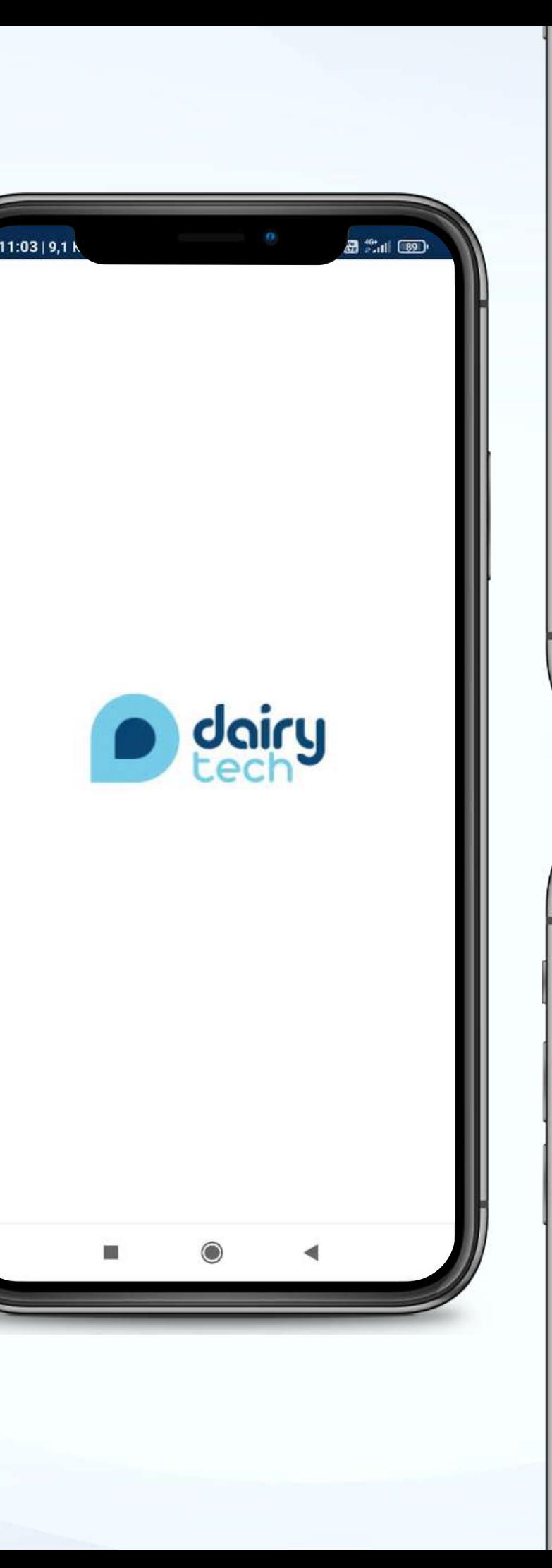

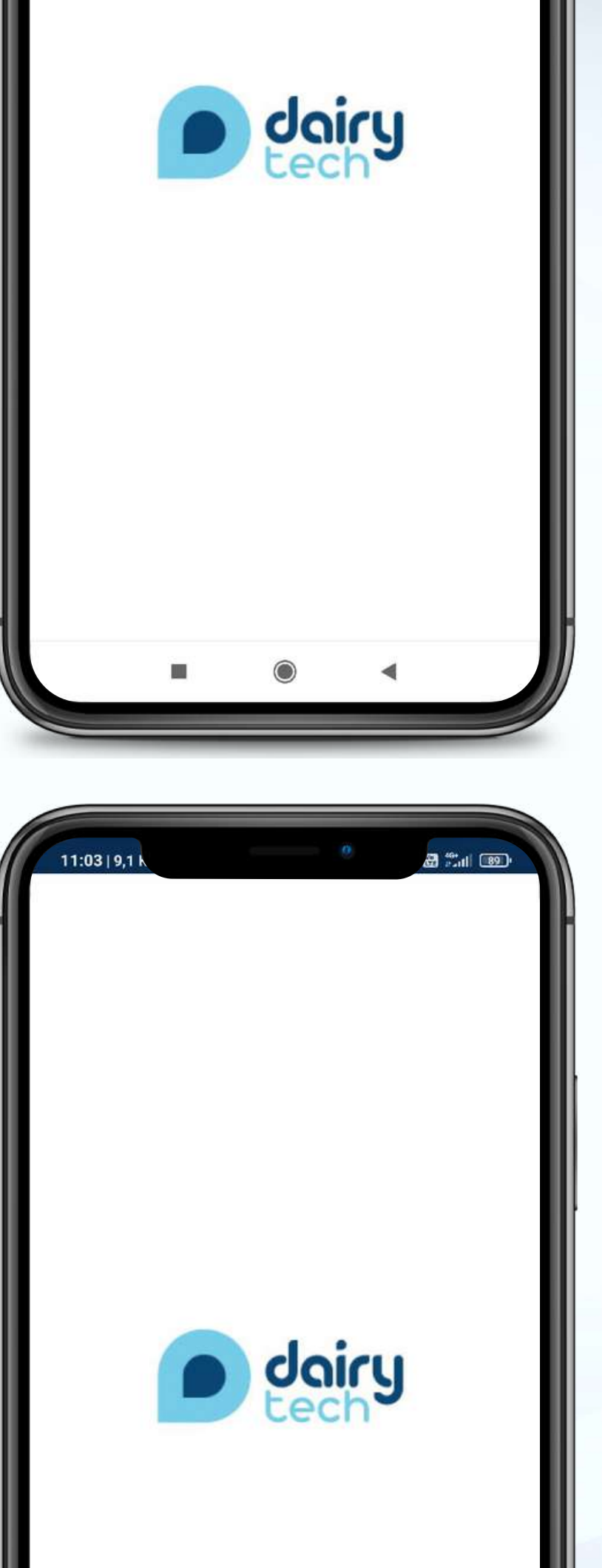